بسمه تعالى

راهمأی اتحاب واحد

 $\frac{1}{2} \sum_{i=1}^{n} \frac{1}{2} \sum_{j=1}^{n} \frac{1}{2} \sum_{j=1}^{n} \frac{1}{2} \sum_{j=1}^{n} \frac{1}{2} \sum_{j=1}^{n} \frac{1}{2} \sum_{j=1}^{n} \frac{1}{2} \sum_{j=1}^{n} \frac{1}{2} \sum_{j=1}^{n} \frac{1}{2} \sum_{j=1}^{n} \frac{1}{2} \sum_{j=1}^{n} \frac{1}{2} \sum_{j=1}^{n} \frac{1}{2} \sum_{j=1}^{n} \frac{1}{2} \sum_{j=1}^{n$ 

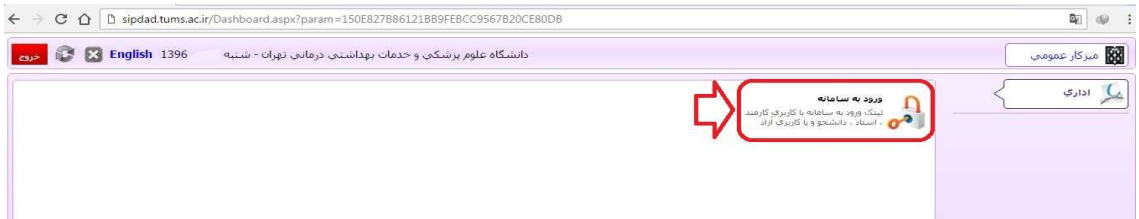

در صفحه بالا بر روي "ورود به سامانه" كليك كنيد تا صفحه ذيل براي شما باز شود :

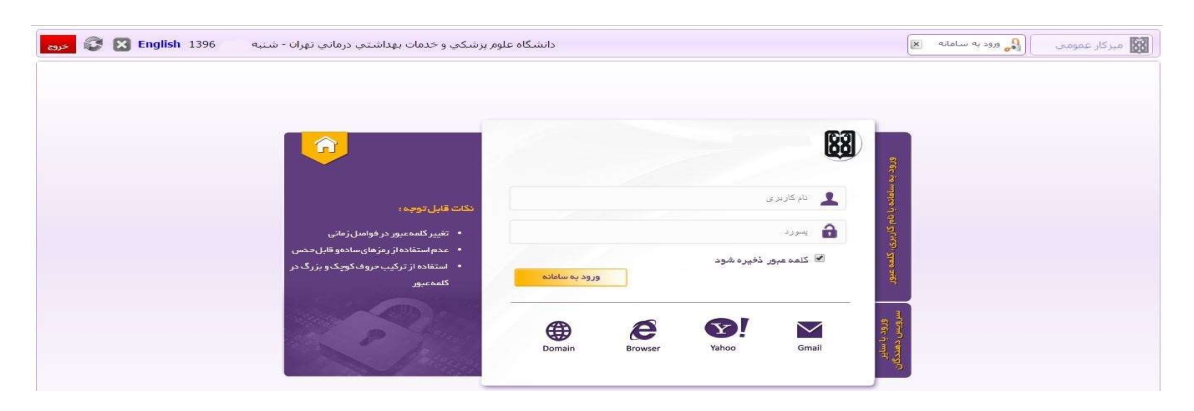

در كادر بالا در كنار كادر تصوير شماره دانشجويي خود و در كنار كادر تصوير رمز عبور شما كه به صورت پيش فرض شماره ملي مي باشد را وارد نماييد و سپس بر روي دكمه "ورود به سامانه" كليك كنيد تا وارد سامانه آموزشي شويد(تصوير ذيل).

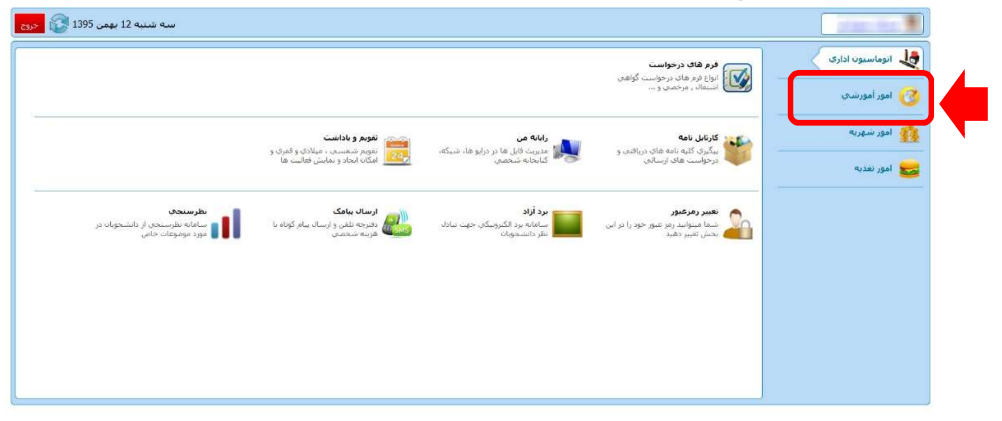

همانطور كه در تصوير بالا مشاهده ميكنيد ، مي بايست بر روي گزينه "امور آموزش" كليك كنيد . پس از كليك به صفحه ذيل هدايت مي شويد :

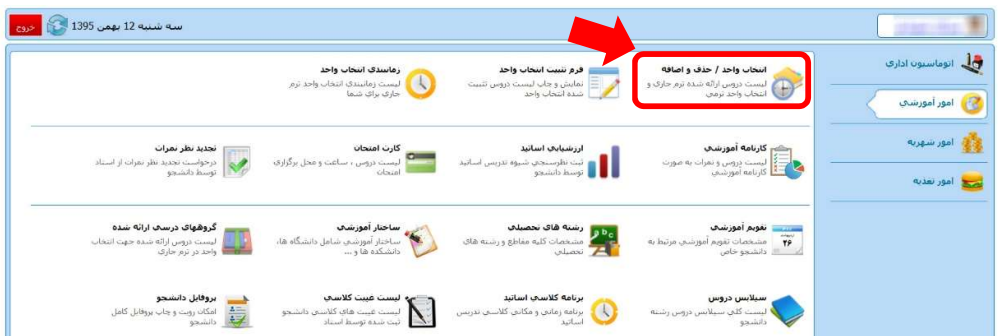

در صفحه بالا ، همانطور كه مشخص شده است مي بايست بر روي گزينه "انتخاب واحد/حذف و اضافه" كليك كنيد. پس از كليك به صفحه ذيل هدايت مي شويد :

|                |      |                |                          |                                      |                            |              |                     |                         | $\mathbf{S}_0$<br>فرم انتخاب واحد           |
|----------------|------|----------------|--------------------------|--------------------------------------|----------------------------|--------------|---------------------|-------------------------|---------------------------------------------|
|                |      | $\overline{a}$ |                          | ليست : ﴿ دِروسِ احدَ شده و قابل احدَ |                            |              |                     |                         | جستجوف نام درس :                            |
|                | زمان | استاد          | زیرگروه<br>گروه          | شهريه ع                              | تئوري عملي کارگاهي شهريه ت |              |                     |                         | نام درس                                     |
| $\sim$         | Ø,   |                | $\sim$                   | $\mathbf{0}$                         | 877164                     | $\mathbf{0}$ | $\bf{0}$            | $\overline{\mathbf{3}}$ | $\frac{1}{2}$<br>آمار و کاربرد2             |
| $\frac{1}{2}$  | ō    |                | $\sim$                   | $\,$ 0 $\,$                          | 877164                     | $\,$ 0 $\,$  | $\,0\,$             | 3                       | اقتصادكلان                                  |
|                | Ø,   |                | $\overline{\phantom{a}}$ | $\,$ 0 $\,$                          | 389850                     | $\,0\,$      | $\bf{0}$            | $\overline{2}$          | انقلاب اسلامي                               |
| $\sim$         | ð    |                | $\sim$                   | $\,$ 0 $\,$                          | 925893                     | $\,$ 0 $\,$  | $\overline{0}$      | $\overline{\mathbf{3}}$ | بهره ورګ و تجربه و تحلیل در سارمان          |
| $\sim$         | Ô    |                | $\sim$                   | $\,$ 0 $\,$                          | 389850                     | $\mathbf 0$  | $\boldsymbol{0}$    | $\overline{2}$          | تاريخ اسلام                                 |
| $\blacksquare$ |      |                | $\sim$                   | $\mathbf 0$                          | 925893                     | $\mathbf 0$  | $\ddot{\mathbf{0}}$ | $\overline{\mathbf{3}}$ | تحقيق درعمليات1<br>$\overline{\phantom{a}}$ |
|                |      |                |                          |                                      |                            |              |                     |                         |                                             |

مشاهده است(مانند عكس ذيل):

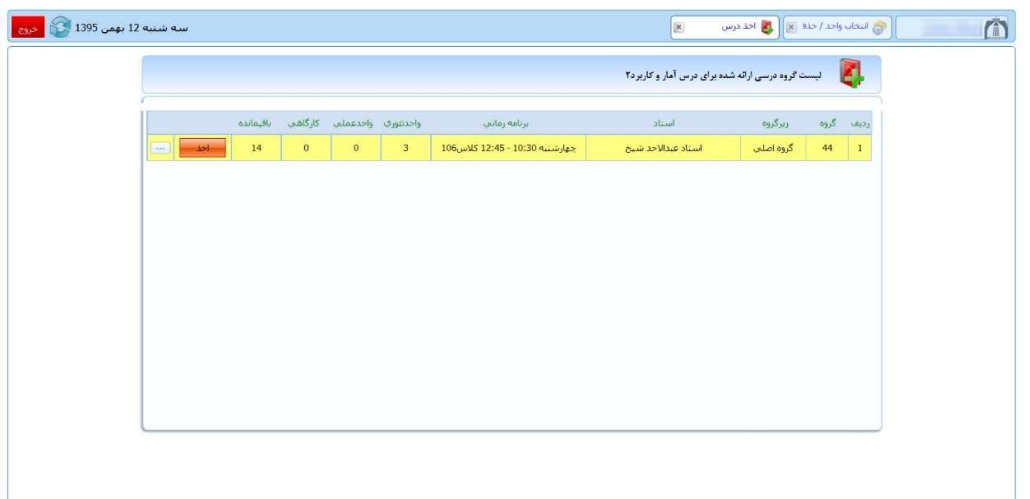

جهت اخذ درس بر روي دكمه <mark>كليك نماييد . پس از كليك بر روي اين دكمه از اين صفحه به صورت</mark> اتوماتيك خارج مي شويد و پيغامي مبني بر اخذ درس به شما داده خواهد شد و كادر روي نام آن درس به رنگ سبز درخواهد آمد(مانند عكس ذيل):

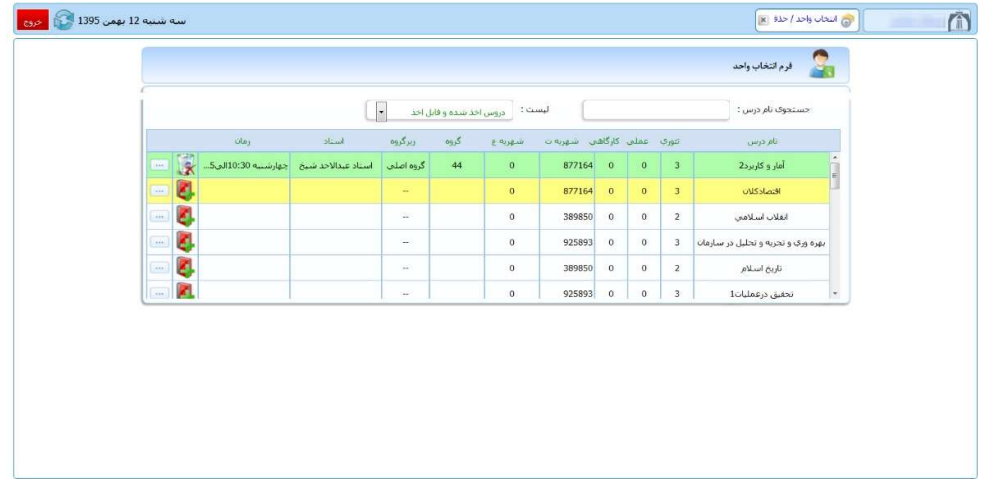

درصورتي كه نياز به حذف درس بنا بر هر دليلي بود ، مي توانيد بر روي كليك نماييد ، سپس درس از حالت انتخاب خارج مي شود .

بعد از اتمام مراحل انتخاب واحد و اطمينان از صحت انتخاب واحد مي بايست انتخاب واحد خود را تثبيت نهايي نماييد.

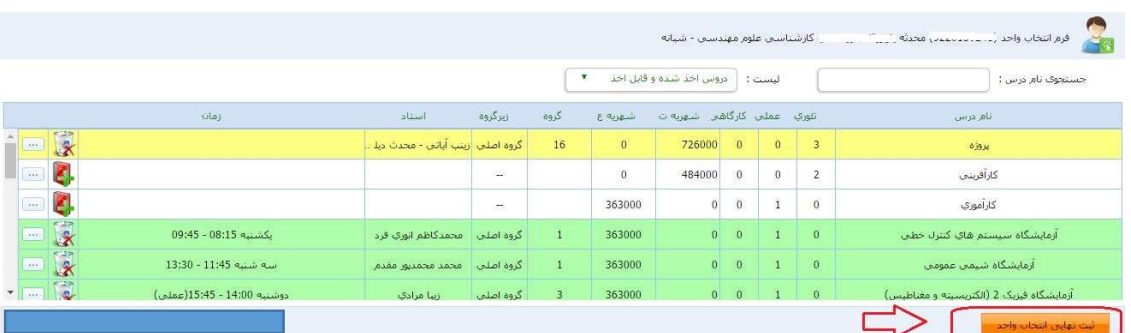

براي اين كار بر روي گزينه تثبيت نهايي انتخاب واحد كليلك كنيد.

پس از زدن اين دكمه به صفحه زير وارد خواهيد شد :

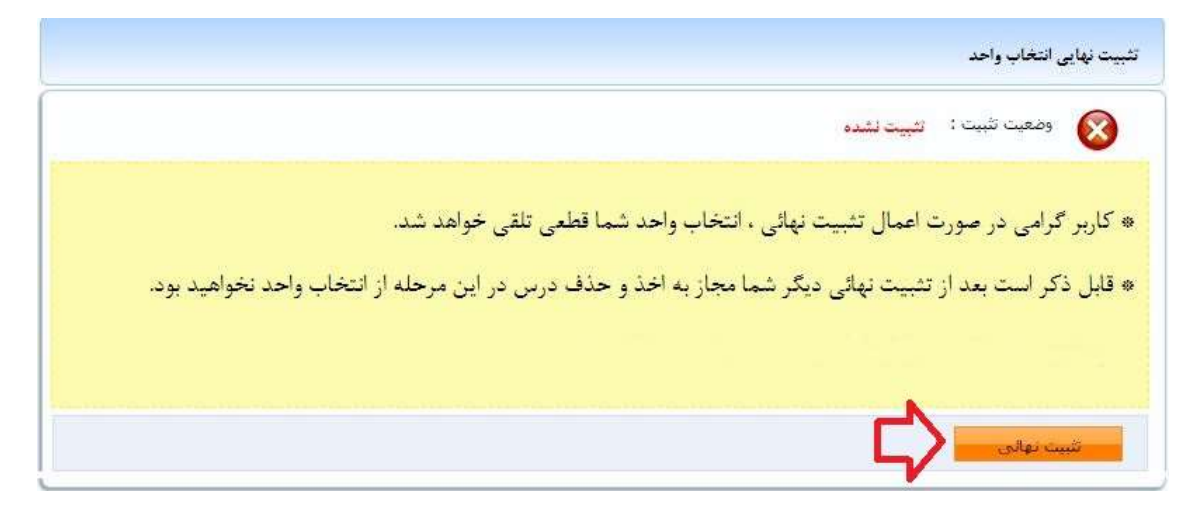

در صورت تثبيت نهايي انتخاب واحد ديگر مجاز به تغيير آن نمي باشيد.

توجه كنيد با اخذ دروس در مراحل قبل اين دروس در كارنامه آموزشي شما و ليست دروس انتخاب شده نيمسال شما درج خواهد شد و در صورت عدم تثبيت اين دروس از كارنامه و ليست دروس اخذ شده شما حذف نخواهد شد ، از دكمه تثبيت انتخاب واحد فقط براي مجاز شدن به چاپ فرم تثبيت (فرم انتخاب واحد) استفاده مي شود، در واقع در صورت عدم تثبيت انتخاب واحد فقط مجاز به گرفتن پرينت انتخاب واحد خود نمي باشيد ولي دروس انتخابي در كارنامه و نيمسال شما باقي خواهد ماند.

نكات مهم :

نكته ۱: در صورتي كه قادر به مشاهده درس يا دروسي در ليست دروس قابل اخذ ،در نيمسال جاري نمي باشيد ،مي توانيد از قسمت \* ليست \* ، موجود در بالاي صفحه دروس ارائه شده، گزينه \*ليست دروس غير قابل اخذ \* را انتخاب كنيد.در اين حالت دروسي كه در نيمسال جاري براي رشته شما ارائه نشده است و يا شده است ولي امكان اخذ آن دروس را نداريد با شرح علت براي شما نمايش داده خواهد شد.

عدم امكان اخذ درس حالت هايي مثل عدم رعايت پيشنياز دروس، عدم رعايت همنياز دروس،اخذ مجدد درس پاس شده و... ممكن است ايجاد شود.

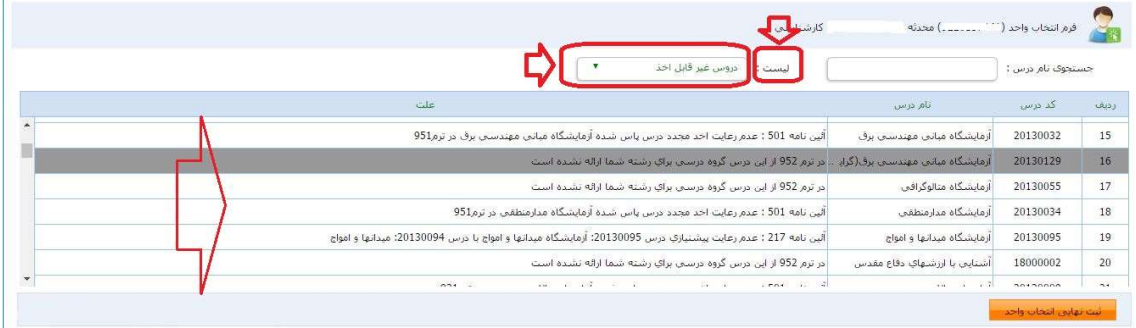